# **CALIBRATION PROCEDURE NI PXIe-4463**

### **DSA Analog Output**

This document contains the verification and adjustment procedures for the National Instruments PXIe-4463 with either BNC or mini-XLR connectors. For more information about calibration solutions, visit ni.com/calibration.

# Contents

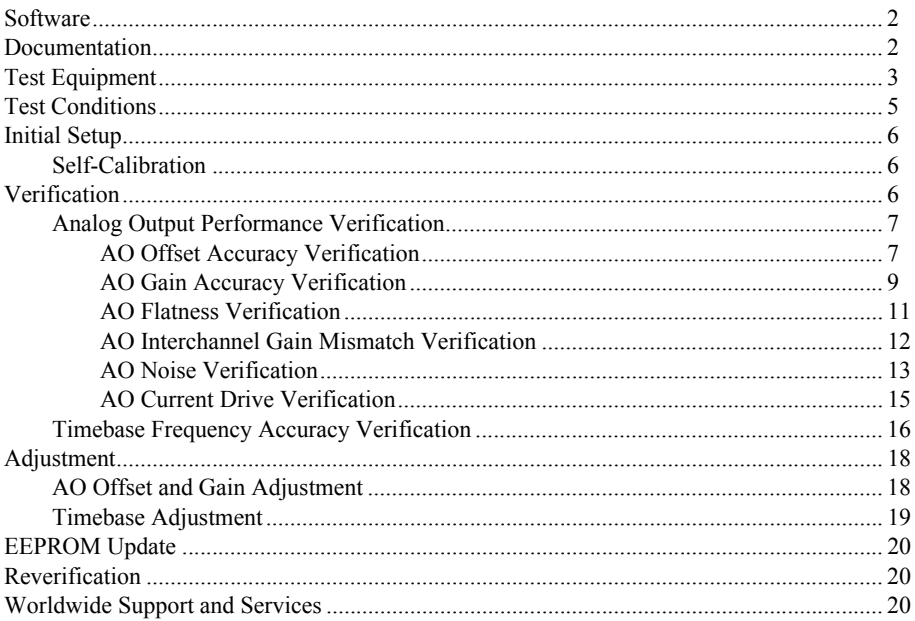

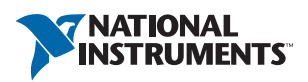

# <span id="page-1-0"></span>Software

Calibrating the NI PXIe-4463 requires the installation of NI-DAQmx on the calibration system. NI-DAQmx 14.5 added driver support for the NI PXIe-4463. For the list of devices supported by a specific release, refer to the *NI-DAQmx Readme*, available on the version-specific download page or installation media.

You can download NI-DAQmx from [ni.com/downloads](http://www.ni.com/downloads). NI-DAQmx supports LabVIEW, LabWindows™/CVI™,  $C/C++$ ,  $C\#$ , and Visual Basic .NET. When you install NI-DAOmx, you only need to install support for the application software that you intend to use.

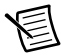

**Note** For LabVIEW applications, all functions used in verification and adjustment procedures can be found in the LabVIEW Functions palette; C/C++ equivalents are referenced in parentheses.

# <span id="page-1-1"></span>Documentation

Consult the following documents for information about the NI PXIe-4463, NI-DAQmx, and your application software. All documents are available on  $n$   $\pm$  . com and help files install with the software.

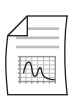

*NI PXIe-4463 Getting Started Guide*

NI PXIe-4463 software installation, hardware setup, and configuration

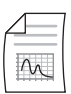

*NI PXIe-4463 Specifications*

NI PXIe-4463 specifications and calibration interval

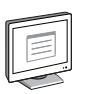

#### *NI-DAQmx Readme*

Operating system and application software support in NI-DAQmx

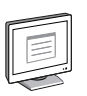

#### *NI-DAQmx Help*

Information about creating applications that use the NI-DAQmx driver

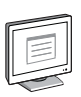

### *LabVIEW Help*

LabVIEW programming concepts and reference information about NI-DAQmx VIs and functions

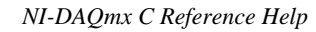

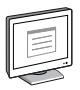

Reference information for NI-DAQmx C functions and NI-DAQmx C properties

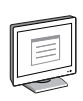

*NI-DAQmx .NET Help Support for Visual Studio*

Reference information for NI-DAQmx .NET methods and NI-DAQmx .NET properties, key concepts, and a C enum to .NET enum mapping table

# <span id="page-2-0"></span>Test Equipment

Table [1](#page-2-1) lists the equipment required for the verification and adjustment procedures. If the recommended model is not available, use equipment that meets the requirements listed in Table [1](#page-2-1).

<span id="page-2-1"></span>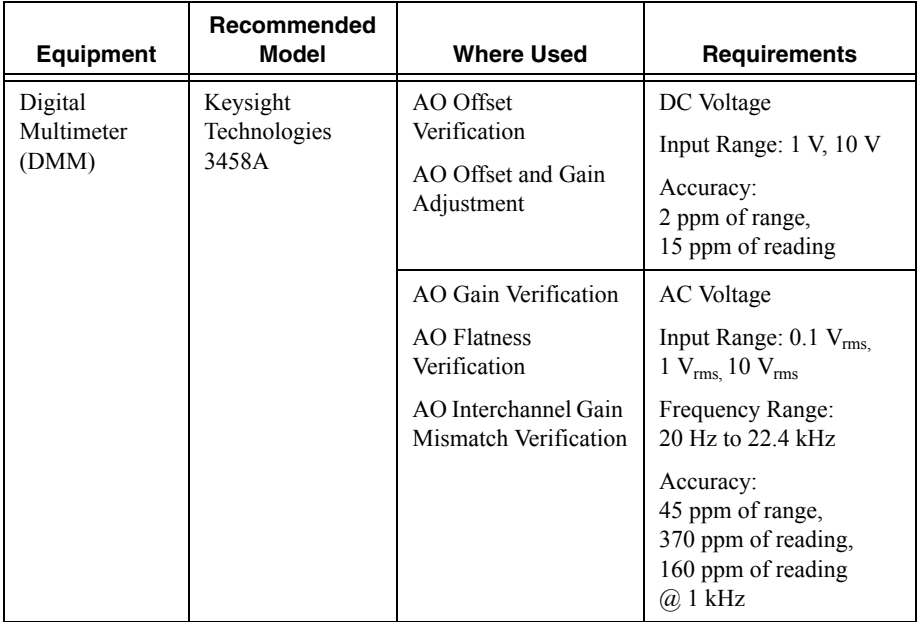

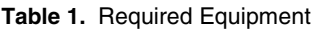

| Equipment                                      | Recommended<br>Model                          | <b>Where Used</b>                                    | Requirements                                                                                                    |
|------------------------------------------------|-----------------------------------------------|------------------------------------------------------|----------------------------------------------------------------------------------------------------|
| Digital<br>Multimeter<br>(DMM)                 | Keysight<br>Technologies<br>3458A             | <b>AO</b> Current Drive<br>Verification              | <b>AC</b> Current<br>Input Range: $0.1 A_{rms}$<br>Accuracy:<br>200 ppm of range,<br>750 ppm of reading<br>Burden Voltage:<br>$< 250$ mV      |
| Frequency<br>Counter                           | Keysight<br>Technologies<br>53220A-010        | Timebase Frequency<br>Verification and<br>Adjustment | Resolution: $> 10$ digits<br>Timebase Accuracy:<br>$\pm 0.2$ ppm                                                                              |
| Analog Input<br><b>DSA</b>                     | <b>NI PXIe-4464.</b><br><b>BNC</b> connectors | <b>AO</b> Noise Verification                         | Noise: $\leq 0.7 \mu V_{rms}$                                                                                                    |
| <b>PXI Express</b><br>Chassis                  | <b>NI PXIe-1082</b>                           | All Tests                                            | One of the following<br>chassis:<br><b>NI PXIe-1082</b><br><b>NI PXIe-1085</b><br><b>NI PXIe-1075</b><br><b>NI PXIe-1065</b><br>NI PXIe-1062Q |
| System<br>Controller                           | <b>NI PXIe-8135</b>                           | All Tests                                            | A PXI Express controller<br>or MXI Express card                                                                                               |
| $mXLR$ (F) to<br>BNC (M) Cable<br>(quantity 1) | NI 156789-0R46<br>or<br>NI 140150-0R46        | All Tests<br>(mXLR Variant)                          | Length: $\leq 0.5$ m                                                                                                    |
| $BNC(M)$ to<br>BNC(M)Cable<br>(quantity 1)     | Pomona<br>Electronics 5697                    | All Tests<br>(BNC Variant)                           | Length: $\leq 0.5$ m                                                                                                    |
| $BNC(M)$ to<br>BNC(M) Cable<br>(quantity 3)    | Pomona<br>Electronics 5697                    | <b>AO</b> Noise Verification                         | Length: $\leq 0.5$ m                                                                                                    |

**Table 1.** Required Equipment (Continued)

| <b>Equipment</b>                                  | Recommended<br>Model       | <b>Where Used</b>                                                                                                    | <b>Requirements</b>                      |
|---------------------------------------------------|----------------------------|----------------------------------------------------------------------------------------------------|------------------------------------------|
| $BNC(F)$ to<br>Banana<br>Adapter<br>(quantity 1)  | Pomona<br>Electronics 1269 | AO Offset<br>Verification<br>AO Gain Verification<br>AO Flatness<br>Verification<br>AO Interchannel Gain<br>Mismatch Verification<br>AO Current Drive<br>Verification<br>AO Offset and Gain |                                          |
|                                                   |                            | Adjustment                                                                                                    |                                          |
| <b>BNC F-M-F</b><br>Tee Connector<br>(quantity 3) | Pomona<br>Electronics 3285 | AO Noise Verification                                                                                                    | Characteristic<br>Impedance: $50 \Omega$ |

**Table 1.** Required Equipment (Continued)

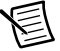

**Note** The settings listed in this calibration procedure apply to the recommended equipment only. If different equipment is used, ensure that it is properly configured so that requirements listed in Table [1](#page-2-1) are met.

# <span id="page-4-0"></span>Test Conditions

The following setup and environmental conditions are required to ensure the NI PXIe-4463 meets published specifications.

- Keep connections to the NI PXIe-4463 as short as possible. Long cables and wires act as antennas, picking up extra noise that can affect measurements.
- Verify that all connections to the NI PXIe-4463 are secure.
- Maintain an ambient temperature of 23 °C  $\pm$  5 °C. The NI PXIe-4463 temperature will be greater than the ambient temperature.
- As Found Test Limits are valid for a device temperature within  $\pm 5$  °C of the last self-calibration.
- Keep relative humidity below 80%.
- Allow a warm-up time of at least 15 minutes to ensure that the NI PXIe-4463 circuitry is at a stable operating temperature.
- Allow adequate warm-up time for all of the instruments and equipment according to the manufacturer instructions.

# <span id="page-5-0"></span>Initial Setup

Refer to the *NI PXIe-4463 Getting Started Guide* for information about how to install the software and hardware and how to configure the device in NI Measurement & Automation Explorer (MAX).

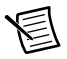

**Note** When a device is configured in MAX, it is assigned a device name. Each function call uses this device name to determine which device to calibrate. This document uses *Dev\_name* to refer to the device name. In the following procedures, use the device name as it appears in MAX.

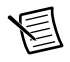

**Note** If the NI PXIe-4464 is used for the AO noise verification, install it in the rightmost PXI Express slot.

### <span id="page-5-1"></span>Self-Calibration

The NI PXIe-4463 includes precise internal circuits and calibration references used during self-calibration to adjust for drift over time and temperature.

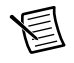

**Note** No signal connections are needed for self-calibration.

Complete the following steps to self-calibrate the device.

- 1. Wait 15 minutes for the device to warm up.
- 2. Launch MAX.
- 3. Select **My System»Devices and Interfaces**, and then select the NI PXIe-4463 device to self calibrate.
- 4. Click **Self-Calibrate** in the upper right corner of the window.

# <span id="page-5-2"></span>Verification

The following procedures describe the sequence of operation and provide test points required to verify the NI PXIe-4463. The verification procedures assume that adequate traceable uncertainties are available for the calibration references.

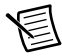

**Note** The verification procedure requires performing a self-calibration as a first step unless it is done immediately after an adjustment. Refer to the *[Self-Calibration](#page-5-1)* section for instructions on performing a self-calibration.

Characteristics have As Found limits for verification *before adjustment* and As Left limits for reverification *after adjustment*. Characteristics unaffected by adjustment have test limits with no additional qualification.

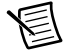

**Note** If any test fails verification or reverification, confirm that you have met the *[Test Conditions](#page-4-0)* before returning your device to NI. Refer to *[Worldwide Support and](#page-19-2)  [Services](#page-19-2)* for assistance in returning the device to NI.

### <span id="page-6-0"></span>Analog Output Performance Verification

This section verifies the analog output (AO) performance of the NI PXIe-4463.

### <span id="page-6-1"></span>AO Offset Accuracy Verification

Complete the following procedure to verify the AO offset accuracy.

- <span id="page-6-6"></span>1. Connect channel AO 0 of the NI PXIe-4463 to the DMM using the cables recommended in Tabl[e 1.](#page-2-1)
- 2. Configure the DMM using the information in Table [2](#page-6-2).

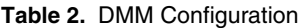

<span id="page-6-2"></span>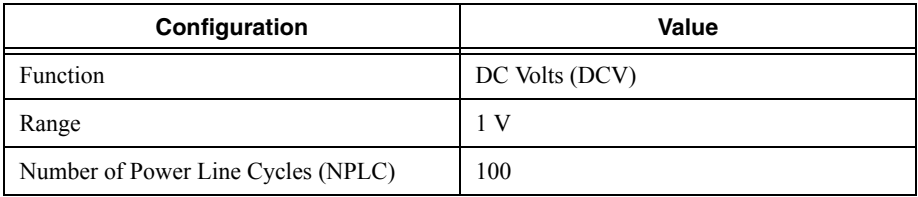

- <span id="page-6-4"></span>3. Generate a voltage with the NI PXIe-4463:
	- a. Configure an AO voltage channel task using the values in Table [3.](#page-6-3)

#### **Table 3.** AO Setup

<span id="page-6-3"></span>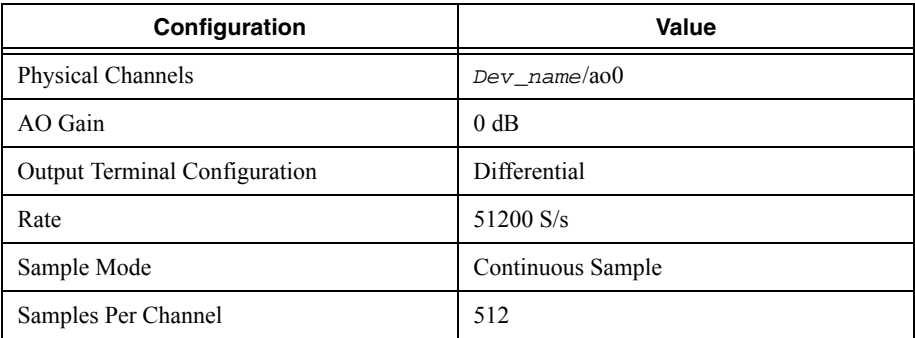

- b. Create an array of 512 points, and fill every element with value 0.
- c. Write the array to AO, and start the task.
- 4. Measure the output voltage with the DMM.
- <span id="page-6-5"></span>5. Stop the task.

<span id="page-7-1"></span>6. Repeat step[s 3](#page-6-4) to [5](#page-6-5) for AO Attenuation of 17 dB and 37 dB, setting the AO Gain parameter with the values from Tabl[e 4](#page-7-0).

<span id="page-7-0"></span>

| <b>AO Attenuation (dB)</b> | AO Gain (dB) |
|----------------------------|--------------|
|                            |              |
|                            | -17          |
| 27                         | $-37$        |

**Table 4.** AO Attenuation

- <span id="page-7-2"></span>7. Repeat step[s 3](#page-6-4) t[o 6](#page-7-1) for pseudodifferential output terminal configuration.
- 8. Repeat step[s 1](#page-6-6) t[o 7](#page-7-2) for AO 1.
- 9. Compare each measured value with the Min and Max limits in Tabl[e 5.](#page-7-3)

<span id="page-7-3"></span>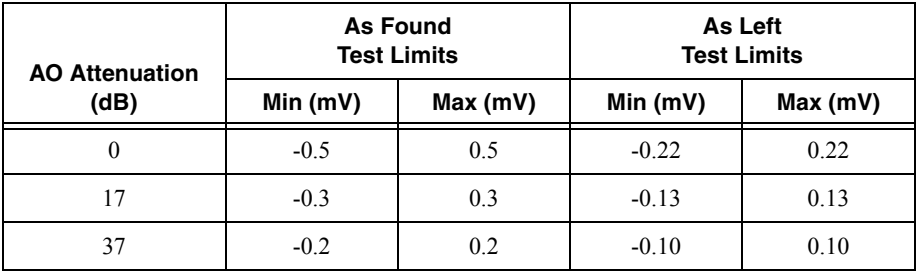

#### **Table 5.** AO Offset Verification Limits

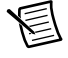

**Note** Test limits are the same for differential and pseudodifferential output configurations.

### <span id="page-8-0"></span>AO Gain Accuracy Verification

Complete the following procedure to verify the AO gain accuracy.

- <span id="page-8-4"></span>1. Connect channel AO 0 of the NI PXIe-4463 to the DMM using the cables recommended in Tabl[e 1.](#page-2-1)
- <span id="page-8-3"></span>2. Use the values in Tabl[e 6](#page-8-1) to configure the DMM.

<span id="page-8-1"></span>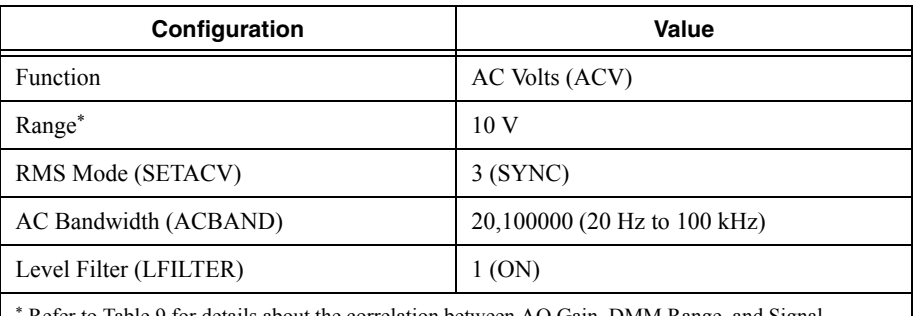

#### **Table 6.** DMM Configuration

Refer to Table [9](#page-9-0) for details about the correlation between AO Gain, DMM Range, and Signal Amplitude.

- 3. Generate a waveform with the NI PXIe-4463.
	- a. Configure an AO voltage channel task using the values in Table [7.](#page-8-2)

#### **Table 7.** AO Setup

<span id="page-8-2"></span>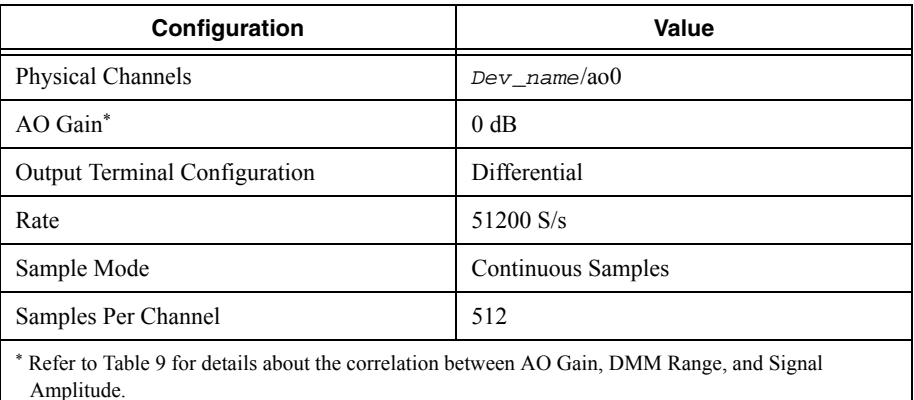

<span id="page-9-1"></span>

| <b>Parameter</b>                                                                                      | Value     |  |
|----------------------------------------------------------------------------------------------------|-----------|--|
| Signal Type                                                                                           | Sine Wave |  |
| Frequency                                                                                             | 1000 Hz   |  |
| Amplitude*                                                                                            | 10V       |  |
| Sampling Info»Sampling Rate                                                                           | 51200 S/s |  |
| Sampling Info»Number of Samples                                                                       | 512       |  |
| $*$ Refer to Table 9 for details about the correlation between $\Delta O$ Gain, DMM Range, and Signal |           |  |

**Table 8.** Basic Function Generator Parameters

9 for details about the correlation between AO Gain, DMM Range, and Signal Amplitude.

- c. Write the resulting waveform to AO, and start the task.
- 4. Measure the output voltage with the DMM.
- <span id="page-9-2"></span>5. Stop the task.
- <span id="page-9-3"></span>6. Repeat step[s 2](#page-8-3) to [5](#page-9-2) for AO Attenuation of 17 dB and 37 dB. Refer to Tabl[e 9](#page-9-0) for AO Gain, DMM Range, and Signal Amplitude settings.

<span id="page-9-0"></span>

| AO Gain (dB)<br><b>AO Attenuation (dB)</b> |       | DMM Range (V) | Signal Amplitude (V) |  |
|--------------------------------------------|-------|---------------|----------------------|--|
|                                            |       |               |                      |  |
|                                            | $-17$ |               | 1.41421              |  |
|                                            | $-37$ | 0.1           | 0.141421             |  |

**Table 9.** Settings for AO Gain Verification

- <span id="page-9-4"></span>7. Repeat step[s 2](#page-8-3) t[o 6](#page-9-3) for pseudodifferential output terminal configuration.
- 8. Repeat step[s 1](#page-8-4) t[o 7](#page-9-4) for AO 1.
- 9. Compare the DMM readings with the Max and Min limits in Tabl[e 10.](#page-9-5)

**Table 10.** AO Gain Verification Limits

<span id="page-9-5"></span>

|                            | <b>As Found</b><br><b>Test Limits</b>                |         |                 | As Left<br><b>Test Limits</b> |
|----------------------------|------------------------------------------------------|---------|-----------------|-------------------------------|
| <b>AO Attenuation (dB)</b> | Min $(\mathsf{V}_{\mathsf{rms}})$<br>Max $(V_{rms})$ |         | Min $(V_{rms})$ | Max $(V_{rms})$               |
| $\theta$                   | 7.0548                                               | 7.0874  | 7.06635         | 7.07578                       |
| 17                         | 0.9977                                               | 1.0023  | 0.99929         | 1.00070                       |
| 37                         | 0.09977                                              | 0.10023 | 0.099928        | 0.100071                      |

### <span id="page-10-0"></span>AO Flatness Verification

Complete the following procedure to verify the AO flatness.

- <span id="page-10-5"></span>1. Connect channel AO 0 of the NI PXIe-4463 to the DMM using the cables recommended in Tabl[e 1.](#page-2-1)
- <span id="page-10-4"></span>2. Use the information in Tabl[e 6](#page-8-1) to configure the DMM.
- <span id="page-10-3"></span>3. Generate a waveform with the NI PXIe-4463.
	- a. Configure an AO voltage channel task using the values in Table [11.](#page-10-1)

<span id="page-10-1"></span>

| <b>Configuration</b>                                                                                               | <b>Value</b>                            |
|----------------------------------------------------------------------------------------------------|-----------------------------------------|
| Physical Channels                                                                                                  | Dev $name/ao0$                          |
| AO Gain*                                                                                                    | 0 dB                                    |
| <b>Output Terminal Configuration</b>                                                                               | Differential                            |
| Rate                                                                                                    | 51200 S/s                               |
| Sample Mode                                                                                                    | Continuous Sample                       |
| Samples Per Channel                                                                                                | 2560                                    |
| $\mathbf{z}$ and $\mathbf{z}$ and $\mathbf{z}$ and $\mathbf{z}$ and $\mathbf{z}$ and $\mathbf{z}$ and $\mathbf{z}$ | $\cdots$<br>$\sim$ $\sim$ $\sim$ $\sim$ |

**Table 11.** AO Setup

Refer to Table [9](#page-9-0) for details about the correlation between AO Gain, DMM Range, and Signal Amplitude.

- b. Call DAQmx Channel Property Node, and set the AO Idle Output Behavior property (**Analog Output»General Properties»Output Configuration»Idle Output Behavior**) to Zero Volts.
- c. Call Basic Function Generator using the parameters in Table [12.](#page-10-2)

<span id="page-10-2"></span>

| <b>Parameter</b>                                                                                          | Value     |  |
|----------------------------------------------------------------------------------------------------|-----------|--|
| Signal Type                                                                                               | Sine Wave |  |
| Frequency                                                                                                 | 1000 Hz   |  |
| Amplitude*                                                                                                | 10V       |  |
| Sampling Info»Sampling Rate                                                                               | 51200 S/s |  |
| Sampling Info»Number of Samples                                                                           | 2560      |  |
| * Refer to Table 9 for details about the correlation between AO Gain, DMM Range, and Signal<br>Amplitude. |           |  |

**Table 12.** Basic Function Generator Parameters

d. Write the resulting waveform to AO, and start the task.

4. Measure the output voltage with the DMM and record for future calculations.

- <span id="page-11-1"></span>5. Stop the task.
- <span id="page-11-2"></span>6. Repeat step[s 3](#page-10-3) t[o 5](#page-11-1) with signal frequencies of 20 Hz, 20 kHz, and 22.4 kHz.
- <span id="page-11-3"></span>7. Repeat step[s 3](#page-10-3) t[o 6](#page-11-2) for pseudodifferential output terminal configuration.
- <span id="page-11-4"></span>8. Repeat step[s 2](#page-10-4) to [7](#page-11-3) for AO Attenuation of 17 dB and 37 dB. Refer to Tabl[e 9](#page-9-0) for AO Gain, DMM Range, and Signal Amplitude settings.
- 9. Repeat step[s 1](#page-10-5) t[o 8](#page-11-4) for AO 1.
- 10. Compare the DMM readings with the Max and Min limits in Tabl[e 13.](#page-11-5)

<span id="page-11-5"></span>

| <b>Output Terminal</b> |            | <b>Test Limits</b>    |                                           |
|------------------------|------------|-----------------------|-------------------------------------------|
| Configuration          | Frequency  | Min $(V_{rms})$       | Max $(V_{rms})$                           |
| Differential           | $1$ kHz    | $V_{1kHz}$            |                                           |
|                        | $20$ Hz    | 0.999194 * $V_{1kHz}$ | $1.000806 * V_{1kHz}$                     |
|                        | $20$ kHz   | 0.999194 * $V_{1kHz}$ | $1.000806$ * $\mathrm{V}_{1\mathrm{kHz}}$ |
|                        | 22.4 kHz   | 0.998964 * $V_{1kHz}$ | $1.001037 * V_{1kHz}$                     |
| Pseudodifferential     | 1 kHz      | $V_{1kHz}$            |                                           |
|                        | $20$ Hz    | $0.999079 * V_{1kHz}$ | $1.000921 * V_{1kHz}$                     |
|                        | $20$ kHz   | $0.999079 * V_{1kHz}$ | $1.000921 * V_{1kHz}$                     |
|                        | $22.4$ kHz | 0.998849 * $V_{1kHz}$ | $1.001152 * V_{1kHz}$                     |

**Table 13.** AO Flatness Verification Limits

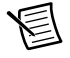

**Note** Test limits are the same for all AO Attenuation settings.

### <span id="page-11-0"></span>AO Interchannel Gain Mismatch Verification

Complete the following procedure to verify AO interchannel gain mismatch. Use the voltages recorded during *[AO Flatness Verification](#page-10-0)* for calculations.

- 1. Compute the ratio between AO 0 and AO 1 output voltages (AO 0/AO 1) for each test frequency, AO Attenuation, and Output Terminal Configuration.
- 2. Compare the results with the Min and Max limits in Table [14](#page-11-6).

#### **Table 14.** AO Interchannel Gain Mismatch Limits

<span id="page-11-6"></span>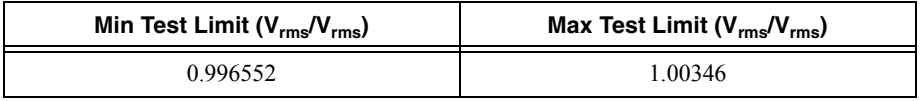

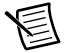

**Note** Test limits are the same for all frequencies and AO configurations.

### <span id="page-12-0"></span>AO Noise Verification

Complete the following procedure to verify AO noise.

<span id="page-12-4"></span><span id="page-12-2"></span>1. Connect channel AO 0 to all four NI PXIe-4464 inputs using the cables recommended in Tabl[e 1.](#page-2-1) Use tee connectors to split the signal as shown in Figure [1](#page-12-2).

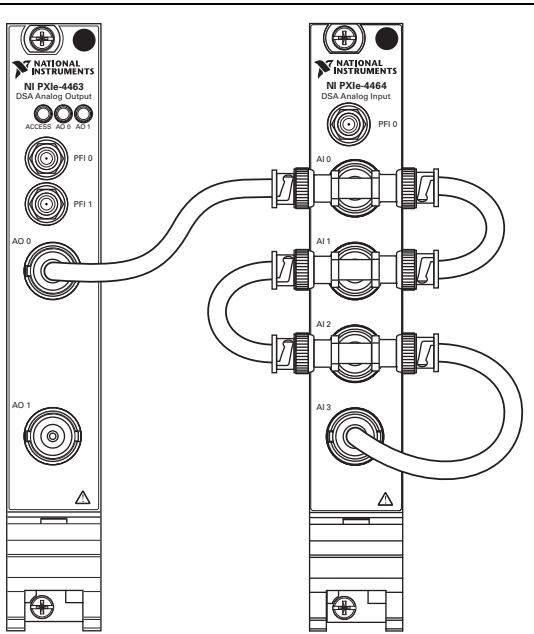

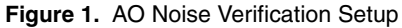

- <span id="page-12-3"></span>2. Generate a voltage with the NI PXIe-4463:
	- a. Configure an AO voltage channel task using the values in Table [15](#page-12-1).

#### **Table 15.** AO Setup

<span id="page-12-1"></span>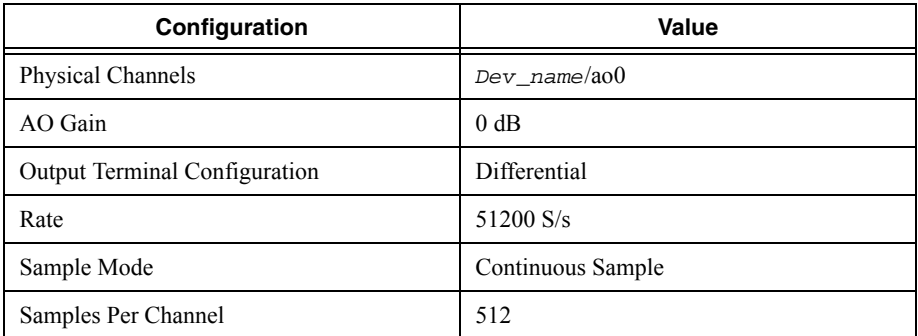

- b. Create an array of 512 points, and fill every element with value 0.
- c. Write the array to AO, and start the task.
- 3. Measure the noise with the NI PXIe-4464:
	- a. Configure an AI voltage channel task for the NI PXIe-4464 using the values in Tabl[e 16](#page-13-0).

<span id="page-13-0"></span>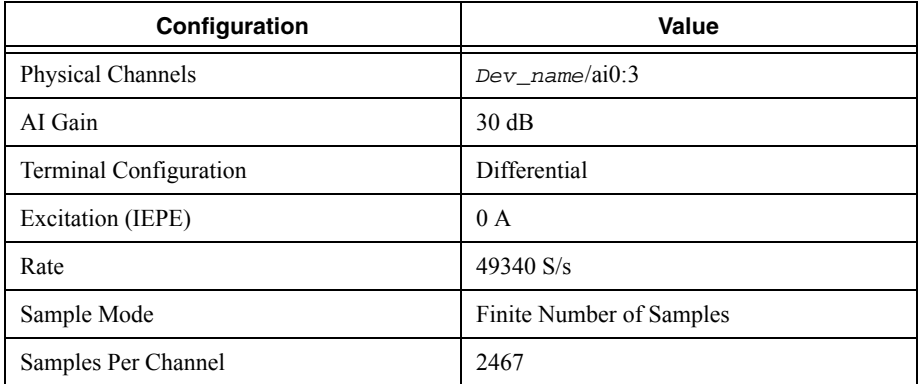

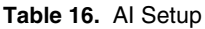

b. Start acquisition, and read data arrays for each input channel.

- c. Average the four input channels (add the arrays element by element, and divide by 4).
- d. Call Standard Deviation and Variance, and enter the previously computed array. Obtain the noise as standard deviation output.
- <span id="page-13-1"></span>4. Stop all previously started tasks.
- <span id="page-13-2"></span>5. Repeat step[s 2](#page-12-3) t[o 4](#page-13-1) for AO Attenuation of 17 dB and 37 dB.
- <span id="page-13-3"></span>6. Repeat step[s 2](#page-12-3) t[o 5](#page-13-2) for pseudodifferential output terminal configuration.
- 7. Repeat step[s 1](#page-12-4) t[o 6](#page-13-3) for AO 1.
- 8. Compare the results with the limits in Table [17.](#page-13-4)

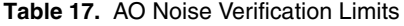

<span id="page-13-4"></span>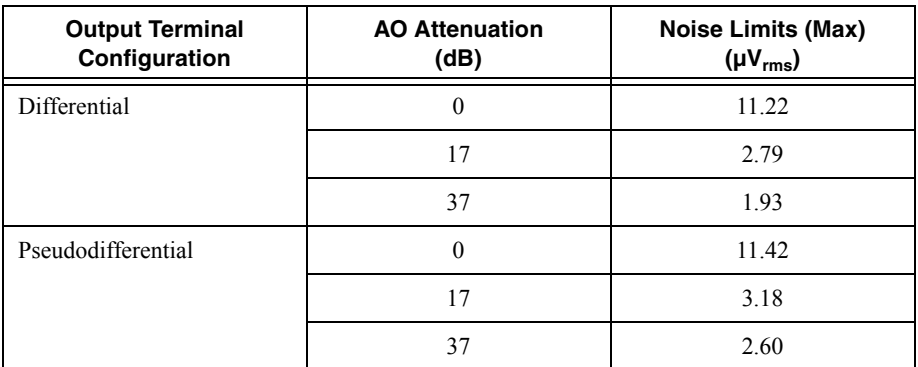

**Note** AO Noise Verification limits were obtained by root sum-of-squares (RSS). adding the NI PXIe-4463 output noise with the input noise of four averaged inputs from the NI PXIe-4464. The noise of four averaged identical analog inputs is half the noise of one analog input  $(1.4 \text{ }\mu\text{V}_{\text{rms}}/2 = 0.7 \text{ }\mu\text{V}_{\text{rms}})$ .

### <span id="page-14-0"></span>AO Current Drive Verification

Complete the following procedure to verify the AO current drive.

- <span id="page-14-3"></span>1. Connect channel AO 0 of the NI PXIe-4463 to the DMM current measurement ports using the cables recommended in Tabl[e 1](#page-2-1).
- 2. Configure the DMM using the information in Table [18.](#page-14-1)

#### **Table 18.** DMM Configuration

<span id="page-14-1"></span>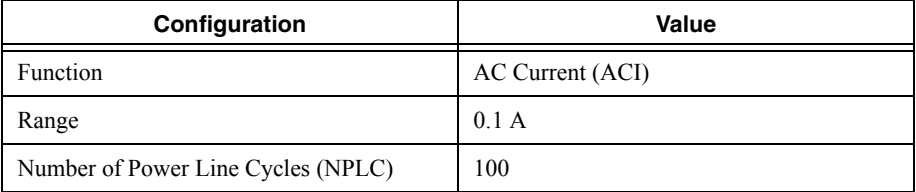

- 3. Generate a waveform with NI PXIe-4463:
	- a. Configure an AO voltage channel task using the values in Table [19](#page-14-2).

#### **Table 19.** AO Setup

<span id="page-14-2"></span>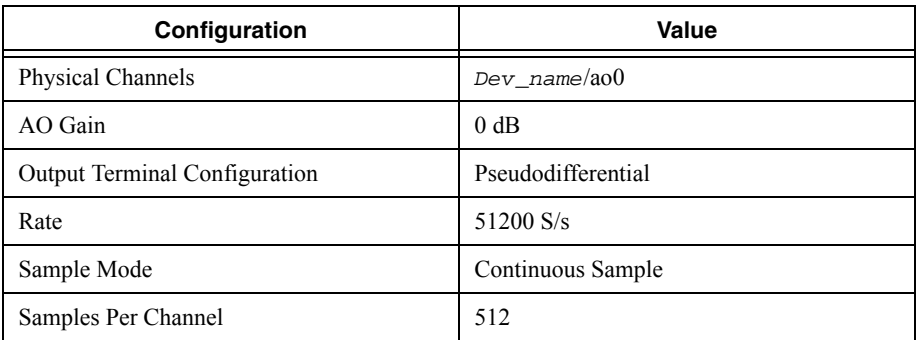

<span id="page-15-3"></span>

| <b>Parameter</b>                | Value     |
|---------------------------------|-----------|
| Signal Type                     | Sine Wave |
| Frequency                       | 100 Hz    |
| Amplitude                       | 4.5 V     |
| Sampling Info»Sampling Rate     | 51200 S/s |
| Sampling Info»Number of Samples | 512       |

**Table 20.** Basic Function Generator Parameters

- c. Write the resulting waveform to AO, and start the task.
- 4. Measure the output current with the DMM.
- <span id="page-15-1"></span>5. Stop the task.
- 6. Repeat step[s 1](#page-14-3) t[o 5](#page-15-1) for AO 1.
- 7. Compare the results with the following test limit (min):

**output current**  $\geq 70.71$  mA<sub>rms</sub>

### <span id="page-15-0"></span>Timebase Frequency Accuracy Verification

**Note** Both analog outputs on a single device use the same timebase circuitry. Therefore, the measurements made on one channel are valid for both channels.

Complete the following procedure to verify the timebase frequency accuracy.

- 1. Connect channel AO 0 of the NI PXIe-4463 to the frequency counter using the cables recommended in Tabl[e 1](#page-2-1).
- 2. Configure the frequency counter using the values in Table [21](#page-15-2).

<span id="page-15-2"></span>

| Configuration          | Value       |
|------------------------|-------------|
| Function               | Frequency   |
| Impedance              | $1 M\Omega$ |
| Range                  | 50 V        |
| Coupling               | AC          |
| <b>Bandwidth Limit</b> | $100$ kHz   |
| Trigger Source         | Internal    |
| Gate Time              | 0.5 s       |

**Table 21.** Frequency Counter Setup

- 3. Generate a waveform with NI PXIe-4463:
	- a. Configure an AO voltage channel task using the values in Table [22](#page-16-0).

<span id="page-16-0"></span>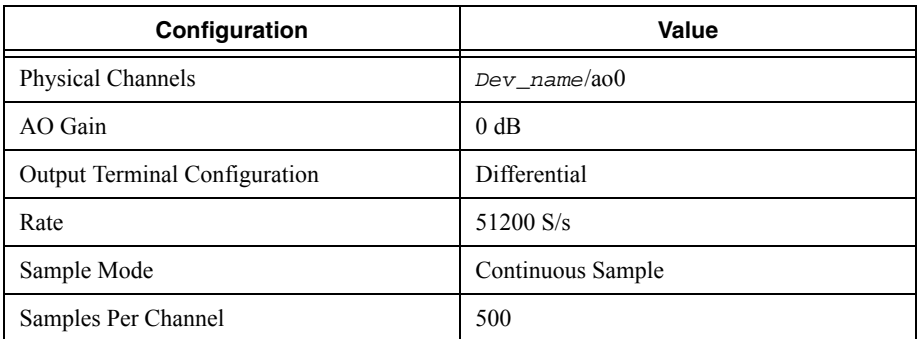

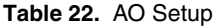

b. Call Basic Function Generator using the parameters in Table [23.](#page-16-1)

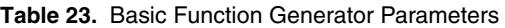

<span id="page-16-1"></span>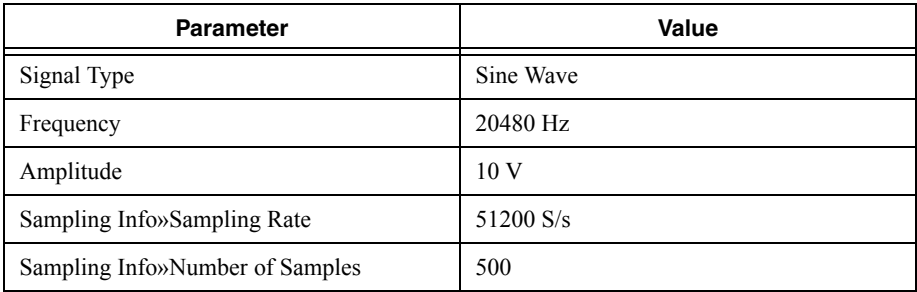

- c. Write the resulting waveform to AO, and start the task.
- 4. Measure the signal with the frequency counter, and compare the results with the limits in Tabl[e 24](#page-16-2).

**Table 24.** Timebase Frequency Verification Test Limits

<span id="page-16-2"></span>

| Programmed     | As Found<br><b>Test Limit</b> |           | <b>As Left</b><br><b>Test Limit</b> |           |
|----------------|-------------------------------|-----------|-------------------------------------|-----------|
| Frequency (Hz) | Min (Hz)                      | Max (Hz)  | Min (Hz)                            | Max (Hz)  |
| 20480          | 20479.556                     | 20480.444 | 20479.662                           | 20480.338 |

5. Stop the task.

# <span id="page-17-0"></span>Adjustment

An adjustment is required at least once every two years to warrant the published specifications for the next calibration interval. An adjustment is recommended even if the NI PXIe-4463 successfully passed each of the verification procedures within the As Left test limits *without adjustment*. Performing an adjustment procedure improves the device accuracy and resets the calibration interval.

Upon successful completion of an adjustment procedure, the calibration constants, date, and temperature in the device EEPROM are automatically updated.

To update the calibration date without performing adjustment, refer to the instructions in the *[EEPROM Update](#page-19-0)* section.

The following procedures describe the sequence of operation required to adjust the NI PXIe-4463.

### <span id="page-17-1"></span>AO Offset and Gain Adjustment

Complete the following procedure to adjust the offset and gain performance of the NI PXIe-4463.

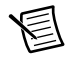

**Note** Set the polymorphic selector to 4463 for all polymorphic VIs used in the Offset and Gain Adjustment procedure.

- 1. Connect channel AO 0 of the NI PXIe-4463 to the DMM using the cables recommended in Tabl[e 1.](#page-2-1)
- 2. Configure the DMM using the parameters in Table [25.](#page-17-2)

<span id="page-17-2"></span>

| <b>Parameter</b>                   | Value          |
|------------------------------------|----------------|
| Function                           | DC volts (DCV) |
| Autorange                          | ON             |
| Number of Power Line Cycles (NPLC) | 100            |

**Table 25.** DMM Configuration

3. Call DAQmx Initialize External Calibration (DAQmxInitExtCal) with the following parameters:

**deviceName:** *Dev\_name*

**password:** NI (default)

Use the *calhandle out* from this function to reference the current session.

- <span id="page-18-6"></span><span id="page-18-3"></span><span id="page-18-1"></span>4. Generate and measure each adjustment point for AO.
	- a. Call DAQmx Get DSA Calibration Adjustment Points Polymorphic (DAQmxGet4463CalAdjustPoints) with gain set to 0 dB and differential terminal configuration. This will return an array of three calibration points.
	- b. Call DAQmx Setup DSA Calibration Polymorphic (DAQmxSetup4463Cal) with the same parameters as before, and use the first adjustment point as output voltage.
	- c. Measure the output voltage with the DMM.
	- d. Enter the measured value into the DAQmx Adjust DSA Calibration Polymorphic (DAQmxAdjust4463Cal).
	- e. Repeat step[s b](#page-18-3) t[o d](#page-18-4) for the remaining adjustment points.
	- f. Repeat step[s a](#page-18-1) to [e](#page-18-2) for AO Gain of -17 dB and -37 dB.
	- g. Repeat step[s a](#page-18-1) to [f](#page-18-5) for pseudodifferential terminal configuration.
- <span id="page-18-5"></span><span id="page-18-4"></span><span id="page-18-2"></span>5. Repeat step [4](#page-18-6) for channel AO 1.
- 6. Call DAQmx Close External Calibration (DAQmxCloseExtCal) to close the session.

Use the action cancel if there has been any error during the calibration or if you do not want to save the new calibration constants in the device EEPROM.

Use the action commit if you want to save the new calibration constants in the device EEPROM.

### <span id="page-18-0"></span>Timebase Adjustment

Complete the following procedure to adjust the timebase frequency of the NI PXIe-4463.

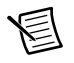

**Note** Set the polymorphic selector to 4463 for all polymorphic VIs used in the Timebase Adjustment procedure.

- 1. Connect channel AO 0 of the NI PXIe-4463 to the frequency counter using the cables recommended in Tabl[e 1](#page-2-1).
- 2. Configure the frequency counter using the values in Table [21](#page-15-2).
- 3. Call DAQmx Initialize External Calibration (DAQmxInitExtCal) with the following parameters:

**deviceName:** *Dev\_name*

**password:** NI (default)

Use the *calhandle out* from this function to reference the current calibration session.

- <span id="page-18-7"></span>4. Perform the following iterative timebase adjustment procedure:
	- a. Call DAQmx Setup DSA Calibration Polymorphic (DAQmxSetupDSAAOTimebaseCal) to generate the test frequency.
	- b. Measure the output frequency with the frequency counter.
- <span id="page-19-3"></span>c. Enter the measured frequency into the DAQmx Adjust DSA Calibration Polymorphic (DAQmxAdjustDSAAOTimebaseCal).
- d. Repeat step[s a](#page-18-7) to [c](#page-19-3) until the calibration complete indicator returns TRUE.
- 5. Call DAQmx Close External Calibration (DAQmxCloseExtCal) to close the session.

Use the action cancel if there has been any error during the calibration or if you do not want to save the new calibration constants in the device EEPROM.

Use the action commit if you want to save the new calibration constants in the device EEPROM.

# <span id="page-19-0"></span>EEPROM Update

Upon successful completion of an adjustment procedure, the calibration constants, date, and temperature in the device EEPROM are automatically updated.

You can update the calibration date and onboard calibration temperature without making any adjustments by initializing an external calibration and closing the external calibration.

# <span id="page-19-1"></span>Reverification

After completing the adjustment procedure, repeat the *[Verification](#page-5-2)* section for performance characteristics that are affected by adjustment. Characteristics affected by adjustment have As Found limits for verification *before adjustment* and As Left limits for verification *after adjustment*.

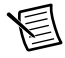

**Note** If any test fails reverification, confirm that you have met the *[Test Conditions](#page-4-0)* before returning your device to NI. Refer to *[Worldwide Support and Services](#page-19-2)* for assistance in returning the device to NI.

# <span id="page-19-2"></span>Worldwide Support and Services

The National Instruments website is your complete resource for technical support. At  $n_i$ ,  $com/$ [support](http://www.ni.com/support) you have access to everything from troubleshooting and application development self-help resources to email and phone assistance from NI Application Engineers.

Visit [ni.com/services](http://www.ni.com/services) for NI Factory Installation Services, repairs, extended warranty, and other services.

Visit [ni.com/register](http://www.ni.com/register) to register your National Instruments product. Product registration facilitates technical support and ensures that you receive important information updates from NI.

A Declaration of Conformity (DoC) is our claim of compliance with the Council of the European Communities using the manufacturer's declaration of conformity. This system affords the user protection for electromagnetic compatibility (EMC) and product safety. You can obtain the DoC for your product by visiting [ni.com/certification](http://www.ni.com/certification). If your product supports calibration, you can obtain the calibration certificate for your product at [ni.com/calibration](http://www.ni.com/calibration).

National Instruments corporate headquarters is located at 11500 North Mopac Expressway, Austin, Texas, 78759-3504. National Instruments also has offices located around the world. For telephone support in the United States, create your service request at [ni.com/support](http://www.ni.com/support) or dial 1 866 ASK MYNI (275 6964). For telephone support outside the United States, visit the Worldwide Offices section of  $ni$ , com/niglobal to access the branch office websites, which provide up-to-date contact information, support phone numbers, email addresses, and current events.

© 2015–2016 National Instruments. All rights reserved.

Refer to the *NI Trademarks and Logo Guidelines* at ni.com/trademarks for more information on National Instruments trademarks. Other product and company names mentioned herein are trademarks or trade names of their respective companies. For patents covering National Instruments products/technology, refer to the appropriate location: **Help»Patents** in your software, the patents.txt file on your media, or the *National Instruments Patents Notice* at ni.com/patents. You can find information about end-user license agreements (EULAs) and third-party legal notices in the readme file for your NI product. Refer to the *Export Compliance Information* at ni.com/legal/export-compliance for the National Instruments global trade compliance policy and how to obtain relevant HTS codes, ECCNs, and other import/export data. NI MAKES NO EXPRESS OR IMPLIED WARRANTIES AS TO THE ACCURACY OF THE INFORMATION CONTAINED HEREIN AND SHALL NOT BE LIABLE FOR ANY ERRORS. U.S. Government Customers: The data contained in this manual was developed at private expense and is subject to the applicable limited rights and restricted data rights as set forth in FAR 52.227-14, DFAR 252.227-7014, and DFAR 252.227-7015.